# RSA e-Business: Navigation

#### How to create a new Product

- 1. Select the tab **Invoices** from the main menu.
- 2. Under Maintenance group, click on the link **Products New.** This will open a new window.
- 3. Enter a **product number (required)**. The value should not exist previously in the database.
- 4. Enter description of the product in English and French
- 5. Optionally on the bottom side of the screen, click on each Tab menu and change the default values of the desired field.
- 6. Click on the **Save** button  $\Box$  for creating and saving the product.

The window below shows the interface for creating a new product.

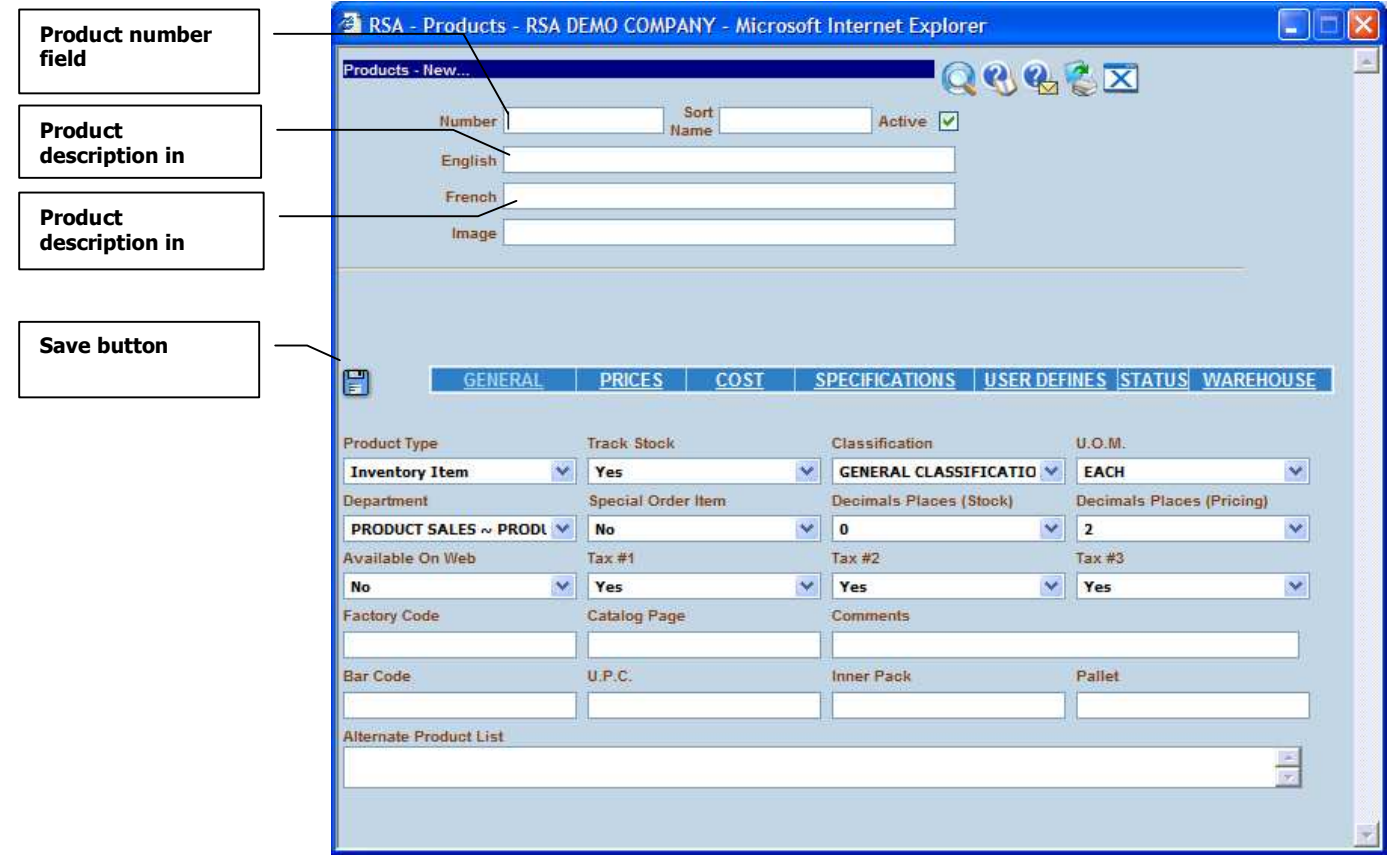

Fig 1: window for searching a product by criteria

# How to modify product's information: Summary

- 1. Select the tab Invoices from the main menu.
- 2. Under Maintenance group, click on the link **Products Search.** This will open a new window.
- 3. In the new window click on the **Search** button  $\blacktriangleright$ . Optionally you can enter some search criteria before clicking on the search button.
- 4. In the displayed list, choose a product by clicking on the **Select** button  $\Box$ . The **Modify** button  $\Rightarrow$  will appear.
- 5. Click on the **Modify** button  $\Rightarrow$  on the top right side of the window.
- 6. Change the value of the fields you want.
- 7. When you are done click on the **Save** button  $\Box$ .

# How to modify product's information: details

- 1. Select the tab Invoices from the main menu.
- 2. Under Maintenance group, click on the link **Products Search.** This will open a new window (see fig 1 below).

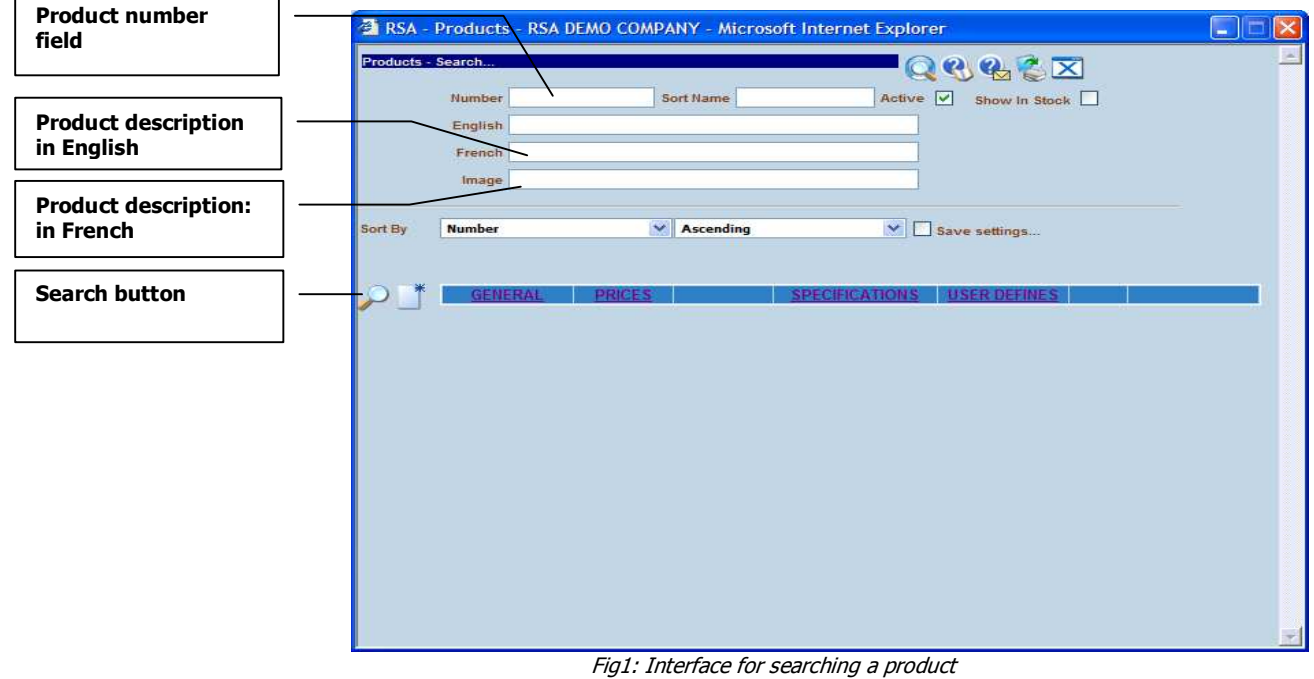

3. In the new window, use on the following methods for searching for a product:

#### 1. Searching a product number by criteria:

- a. Enter the keywords in one or any fields you want. The keywords can be either one or any combination of either a word, a character, a wildcard like % character.
- b. Optionally use the sorting options for the result display
- c. Once the criteria are defined, click on the tab key or the Search button  $\mathcal{P}$ . This will bring a list of products meeting the search criteria (See fig 2).

### 2. Searching a product number without any criteria:

a. Click directly on the search button without entering any criteria. This will bring a list of products meeting the search criteria (See fig 2).

A list of products that meet the search criteria is display if any (see fig 2).

|                           |                      |                        | RSA - Products - RSA DEMO COMPANY - Microsoft Internet Explorer      |                  |                                                                                                    |     |                     |                |       | $-10$                         | $\  \times \ $       |
|---------------------------|----------------------|------------------------|----------------------------------------------------------------------|------------------|----------------------------------------------------------------------------------------------------|-----|---------------------|----------------|-------|-------------------------------|----------------------|
|                           |                      | Products - Search      |                                                                      |                  |                                                                                                    |     | QUUEX               |                |       |                               |                      |
| <b>Select buttons</b>     |                      | <b>Number</b>          | <b>Description</b>                                                   | <b>Sort Name</b> | <b>Product Type <math>\frac{\text{Track}}{\text{Stock}}</math> Department Classification QO.M.</b> |     |                     |                |       |                               |                      |
|                           |                      |                        | ProductsNew                                                          |                  |                                                                                                    |     |                     |                |       |                               |                      |
| <b>New product button</b> |                      | - DEFAULT -            |                                                                      |                  | <b>STOCK</b>                                                                                       |     | <b>Yes PRODUCTS</b> | <b>DEFAULT</b> | EA    |                               |                      |
|                           |                      | $\Delta$               | ITEM1                                                                | ITEM1            | <b>STOCK</b>                                                                                       |     | Yes PRODUCTS        | DEFAULT        | EA    | IJ                            |                      |
|                           | E                    | $\overline{3}$         | ITEM3                                                                | ITEM23           | <b>STOCK</b>                                                                                       |     | <b>Yes PRODUCTS</b> | <b>DEFAULT</b> | EA    | IJ                            |                      |
|                           | c <sub>s</sub>       | A001                   | <b>PEPSI</b>                                                         |                  | <b>STOCK</b>                                                                                       |     | Yes PRODUCTS        | <b>DEFAULT</b> | EA    | IJ                            |                      |
|                           | xM<br>$\overline{z}$ | <b>CASE 12X227</b>     | <b>BOX 12 X 227GR PLAIN</b>                                          |                  | <b>PACKAGING Yes</b>                                                                               |     | <b>MFG</b>          | <b>DEFAULT</b> | EA    | D                             |                      |
|                           |                      | CASE 12X454            | <b>BOX 12 X 454GR PLAIN</b>                                          |                  | <b>PACKAGING Yes</b>                                                                               |     | <b>MFG</b>          | DEFAULT        | EA    | IJ                            |                      |
|                           |                      | <b>CCP12L31</b>        | <b>CARTON</b>                                                        | <b>CARTON</b>    | <b>PACKAGING</b>                                                                                   |     | <b>Yes PRODUCTS</b> | <b>DEFAULT</b> | EA    | U                             |                      |
|                           |                      | CHEESE MAC 227         | CHEESE MACARONI 227GR                                                |                  | <b>STOCK</b>                                                                                       |     | Yes PRODUCTS        | <b>DEFAULT</b> | EA    | IJ                            |                      |
|                           |                      | CHEESE MAC 454         | <b>CHEESE MACARONI 454 GR</b>                                        |                  | <b>STOCK</b>                                                                                       |     | <b>Yes PRODUCTS</b> | <b>DEFAULT</b> | EA    | D                             |                      |
|                           |                      | CHEESE SHREAD          | SHREDDED CHEESE                                                      |                  | <b>RAW</b>                                                                                         | Yes | <b>MFG</b>          | DEFAULT        | KG    | D                             |                      |
|                           |                      | CONT 16OZ              | <b>CONTAINER SOLO DMB (16 OZ)</b>                                    |                  | <b>PACKAGING Yes</b>                                                                               |     | <b>MFG</b>          | <b>DEFAULT</b> | EA    | IJ                            |                      |
|                           |                      | CONT 80Z               | CONTAINER SOLO DMB (8 OZ)                                            |                  | PACKAGING Yes                                                                                      |     | <b>MFG</b>          | <b>DEFAULT</b> | EA    | IJ                            |                      |
|                           |                      | DGSNDDPB31             | <b>DYMAGUARD SOUND DEADENER &amp;</b><br><b>UNDERCOATING (12X1L)</b> | <b>DEADENDER</b> | <b>SOKIT</b>                                                                                       | Yes | <b>MFG</b>          | <b>DEFAULT</b> | LITER | П                             |                      |
|                           |                      | ITEM2                  | ITEM2                                                                | ITEM2            | <b>STOCK</b>                                                                                       |     | Yes PRODUCTS        | DEFAULT        | EA    |                               |                      |
|                           |                      | <b>LAB BEST BEFORE</b> | <b>LABEL BEST BEFORE STICKERS</b>                                    |                  | <b>PACKAGING Yes</b>                                                                               |     | <b>MFG</b>          | <b>DEFAULT</b> | EA    | L<br>$\overline{\phantom{0}}$ | $\blacktriangledown$ |

Fig2: Window for selecting a product

4. Navigate through the list of products and select the desired one using the select button  $\Box$ . This will shows a **Modify** button on the top ride side of the window (see fig 3 below).

| <b>Modify button</b>      |                       |                        |                                                                      |                  |                               |     |                     |                                               |       |      |    |
|---------------------------|-----------------------|------------------------|----------------------------------------------------------------------|------------------|-------------------------------|-----|---------------------|-----------------------------------------------|-------|------|----|
|                           |                       |                        | RSA - Products - RSA DEMO COMPANY - Microsoft Internet Explorer      |                  |                               |     |                     |                                               |       | in a |    |
|                           |                       | Products - Search      |                                                                      |                  |                               |     | QUUEX               |                                               |       |      |    |
| Delete product button     |                       | Number                 | <b>Description</b>                                                   | <b>Sort Name</b> | <b>Product Type</b>           |     |                     | <b>Track Department Classification U.O.M.</b> |       |      |    |
|                           |                       |                        | ProductsNew                                                          |                  |                               |     |                     |                                               |       |      |    |
|                           |                       | DEFAULT -              |                                                                      |                  | <b>STOCK</b>                  |     | <b>Yes PRODUCTS</b> | <b>DEFAULT</b>                                | EA    |      |    |
|                           |                       | $\mathbf{1}$           | ITEM1                                                                | ITEM1            | <b>STOCK</b>                  |     | Yes PRODUCTS        | <b>DEFAULT</b>                                | EA    |      |    |
| <b>New product button</b> |                       | $\overline{3}$         | ITEM3                                                                | ITEM23           | <b>STOCK</b>                  |     | Yes PRODUCTS        | <b>DEFAULT</b>                                | EA    | П    | 4B |
|                           | csV                   | A001                   | <b>PEPSI</b>                                                         |                  | <b>STOCK</b>                  |     | Yes <b>PRODUCTS</b> | <b>DEFAULT</b>                                | EA    | Ø    | B  |
|                           | xMI<br>$\overline{z}$ | <b>CASE 12X227</b>     | <b>BOX 12 X 227GR PLAIN</b>                                          |                  | <b>PACKAGING Yes</b>          |     | <b>MFG</b>          | <b>DEFAULT</b>                                | EА    | Е    |    |
|                           |                       | CASE 12X454            | <b>BOX 12 X 454GR PLAIN</b>                                          |                  | <b>PACKAGING Yes</b>          |     | <b>MFG</b>          | <b>DEFAULT</b>                                | EA    | D    |    |
|                           |                       | <b>CCP12L31</b>        | CARTON                                                               | <b>CARTON</b>    | <b>PACKAGING Yes PRODUCTS</b> |     |                     | <b>DEFAULT</b>                                | EA    | IJ   |    |
| <b>Selected product</b>   |                       | CHEESE MAC 227         | CHEESE MACARONI 227GR                                                |                  | <b>STOCK</b>                  |     | Yes PRODUCTS        | DEFAULT                                       | EA    | П    |    |
|                           |                       | CHEESE MAC 454         | <b>CHEESE MACARONI 454 GR</b>                                        |                  | <b>STOCK</b>                  |     | <b>Yes PRODUCTS</b> | <b>DEFAULT</b>                                | EA    | υ    |    |
|                           |                       | CHEESE SHREAD          | SHREDDED CHEESE                                                      |                  | RAW                           | Yes | <b>MFG</b>          | DEFAULT                                       | KG    | О    |    |
|                           |                       | CONT 160Z              | <b>CONTAINER SOLO DMB (16 OZ)</b>                                    |                  | <b>PACKAGING Yes</b>          |     | <b>MFG</b>          | <b>DEFAULT</b>                                | EA    | υ    |    |
|                           |                       | CONT 80Z               | <b>CONTAINER SOLO DMB (8 OZ)</b>                                     |                  | PACKAGING Yes                 |     | <b>MFG</b>          | DEFAULT                                       | EA    | П    |    |
|                           |                       | DGSNDDPB31             | <b>DYMAGUARD SOUND DEADENER &amp;</b><br><b>UNDERCOATING (12X1L)</b> | <b>DEADENDER</b> | <b>SOKIT</b>                  | Yes | <b>MFG</b>          | <b>DEFAULT</b>                                | LITER | IJ   |    |
|                           |                       | ITEM2                  | ITEM2                                                                | ITEM2            | <b>STOCK</b>                  |     | <b>Yes PRODUCTS</b> | DEFAULT                                       | EA    |      |    |
|                           |                       | <b>LAB BEST BEFORE</b> | <b>LABEL BEST BEFORE STICKERS</b>                                    |                  | <b>PACKAGING</b>              | Yes | <b>MFG</b>          | <b>DEFAULT</b>                                | EA    | ▱    |    |

Fig 3. Selecting a product

5. Click on the Modify button  $\blacksquare$ . This will open a window with the default values of the selected product (see fig 4 below).

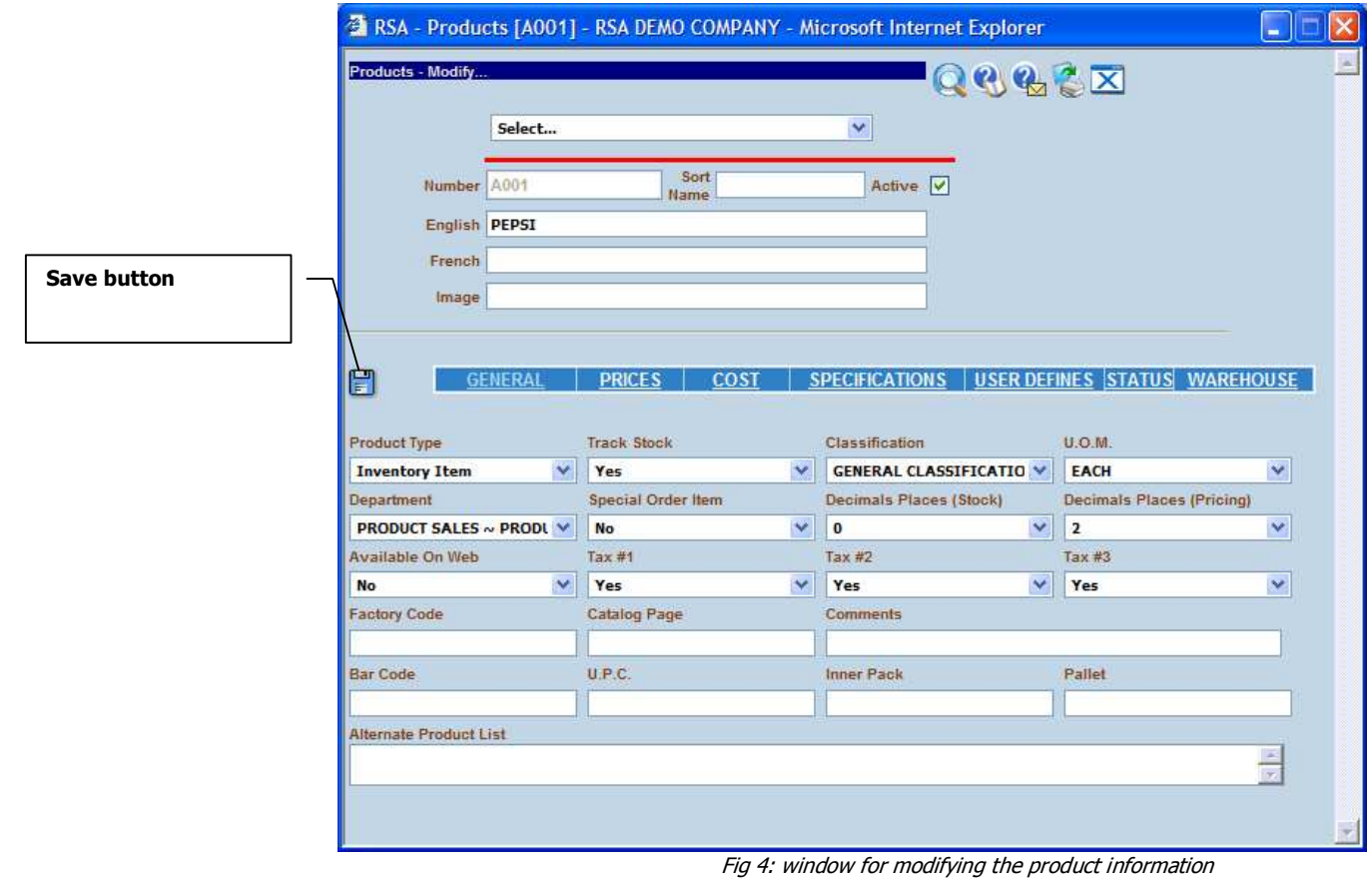

- 6. Use the tab key for navigation through the fields and change their values if necessary.
- 7. Click on the **Save** button  $\Box$  when you are done.

### How to delete a product

Notes: in the following it is suppose that you have the privileges for deleting a product

- 1. Select the tab Invoices from the main menu
- 2. Under Maintenance group, click on the link **Products Search**. This will open a new window.
- 3. In the new window click on the **Search** button  $\sim$  . Optionally you can enter some search criteria before clicking on the search button.
- 4. In the displayed list, choose a product and click on the **Select** button  $\Box$ . A delete button  $\blacksquare$  will appear on the top right side of the window if you have a delete privilege
- 5. Click on the **Delete** button  $\mathbf{X}$ .
- 6. On the confirmation window, read the information of product you've selected.
- 7. Click inside the checkbox for confirming your action.
- 8. Click on the Delete button  $\blacktriangleright$  for deleting the product.